## Lafayette Oaks Homes Association Vinteum Neigbrs Helpful Access Tips

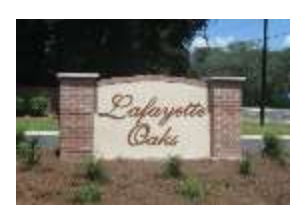

Vinteum Neigbrs is our HOA management solution intended to provide a portal to our community documents and resources. If you didn't receive an email to join, check your junk folder or spam folder. Another way to join is to visit [http://lafayetteoakstlh.org,](http://lafayetteoakstlh.org/) in the services section. Enter information

under New Resident Registration, and we will get you all set. Please check out this Intro video: <https://www.loom.com/share/025f99fdd1164d5698da8f617cf4f0c9>

Google Chrome is the recommended browser to use when accessing [http://lafayetteoakstlh.org](http://lafayetteoakstlh.org/) and the LOHA secure portal.

If you are still having issues accessing Vinteum Neigbrs when clicking on Access Your Community or with New Resident Registration and you have a browser extension/ad-blocker installed, please try one of the following. Vinteum Neigbrs does use website analytics for website statistics; they also use a CDN (Content Delivery Network) for the geographically located solution they provide. Below are instructions on how you may whitelist Vinteum Neigbrs with only a few clicks in most popular ad-blocking software:

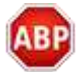

#### Adblock Plus

- 1. Click the Adblock Plus icon.
- 2. Click "Enabled on this site" to disable ad blocking for the current site.
- 3. In Firefox Click "disable on ancient.eu" to disable ad blocking.
- 4. Reload the page.

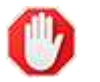

### Adblock

- 1. Click the Ad Block icon.
- 2. Click "Don't run on pages on this domain".
- 3. Reload the page.

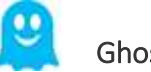

### **Ghostery**

- 1. Click the Ghostery icon.
- 2. In Ghostery versions < 6.0 Click "Whitelist site".
- 3. In Ghostery version 7.0 click "trust site"
- 4. In Versions < 6.0 You will see the message "Site is whitelisted". Click "reload the page to see your changes."
- 5. Reload the page.

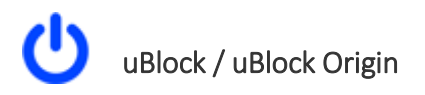

- 1. Click the uBlock / uBlock Origin icon.
- 2. Click the "power" button in the menu that appears to whitelist the current web site.
- 3. Reload the page.

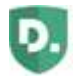

#### Disconnect

- 1. Click the Disconnect icon.
- 2. Click "Whitelist site".

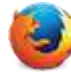

# Firefox Tracking Protection

In Firefox, "Tracking Protection" may activate our adblock notice. It can be temporarily disabled for a browsing session by clicking the "shield" icon in the url bar if visible and following the instructions. For further details on Tracking Protection please review Mozilla's support.